# How to: get the most out of Education and My Learning

Firstly, what is the difference between the Education and My Learning menus?

The **Education menu** is where you will find our full resource library containing educational materials, clinical tools and events. Easily find our newly added resources at a glance, or search for something more specific by typing a condition or ingredient you want to find out more about.

Our Education catalogue is a vast library of content, and we know that not all of it will be relevant to you. This is why we created the **My Learning** dashboard. Here you will find your favourite resources and tools, upcoming events you have registered for or past events you have attended, plus your certificates of attendance for these events – all in one convenient location.

# **Navigating the Education Menu**

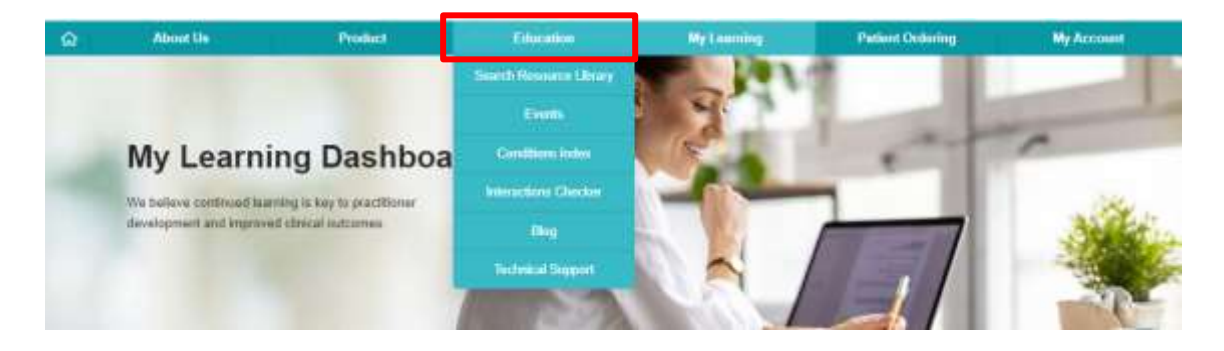

- 1. In the Education menu there are several options you can select:
	- a. **Search Resource Library** a landing page where you can browse or search through all of our resources
	- b. **Events** view our library of past and upcoming events
	- c. **Conditions Index** search for resources based on a specific condition
	- d. **Interactions Checker** learn about the IMgateway interaction database and its role in checking for possible herb-drug-nutrient interactions
	- e. **Blog** our library of Blog articles
	- f. **Technical Support** easily view contact information for our Technical Support team

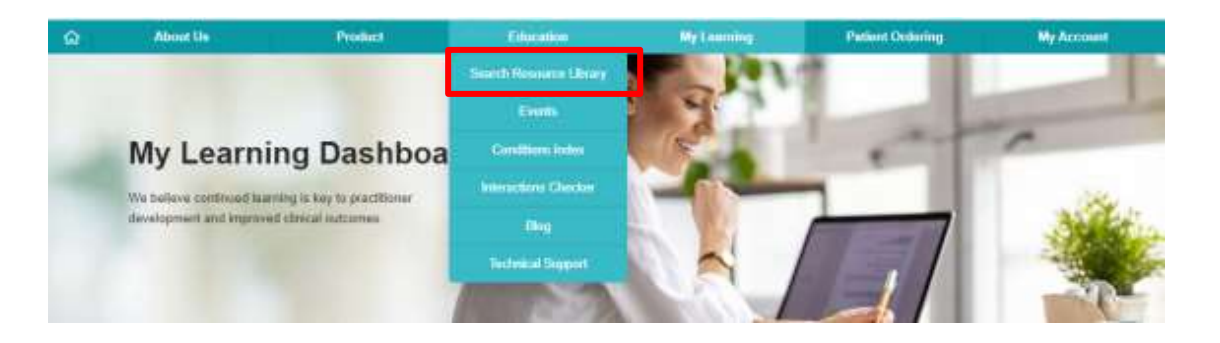

#### 2. Search Resource Library

a. Browse resources by conditions or ingredients by scrolling through the list, or if you know what you are looking for you can type keywords into the search bar

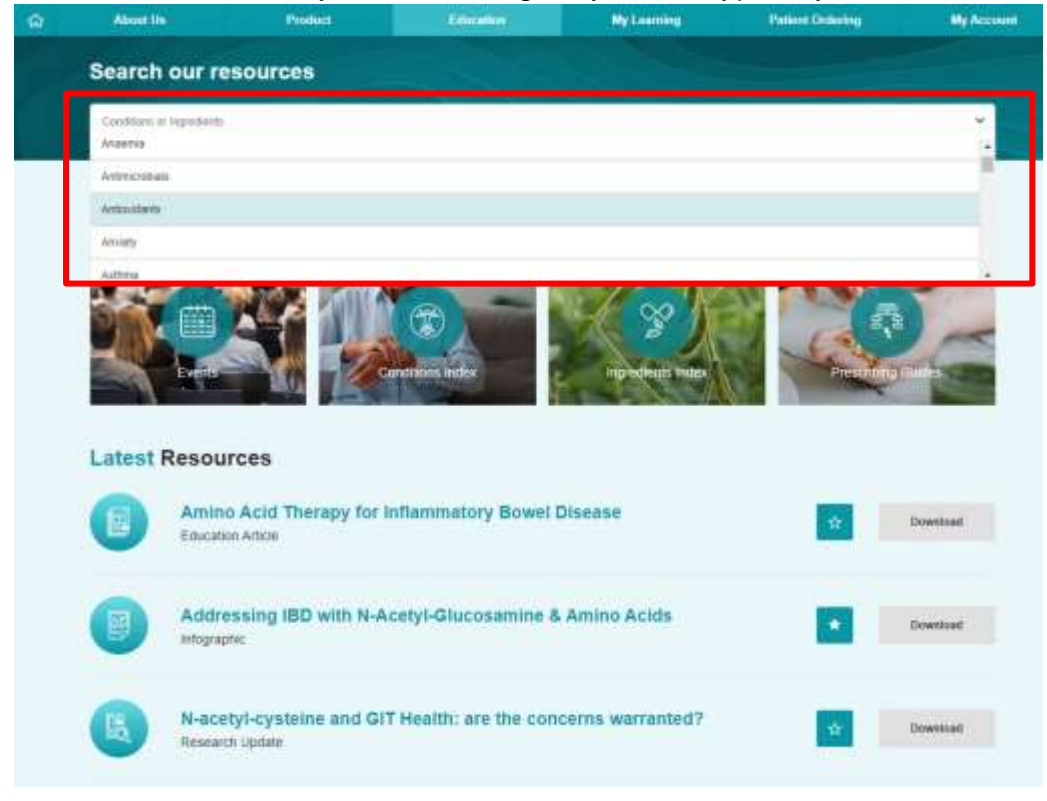

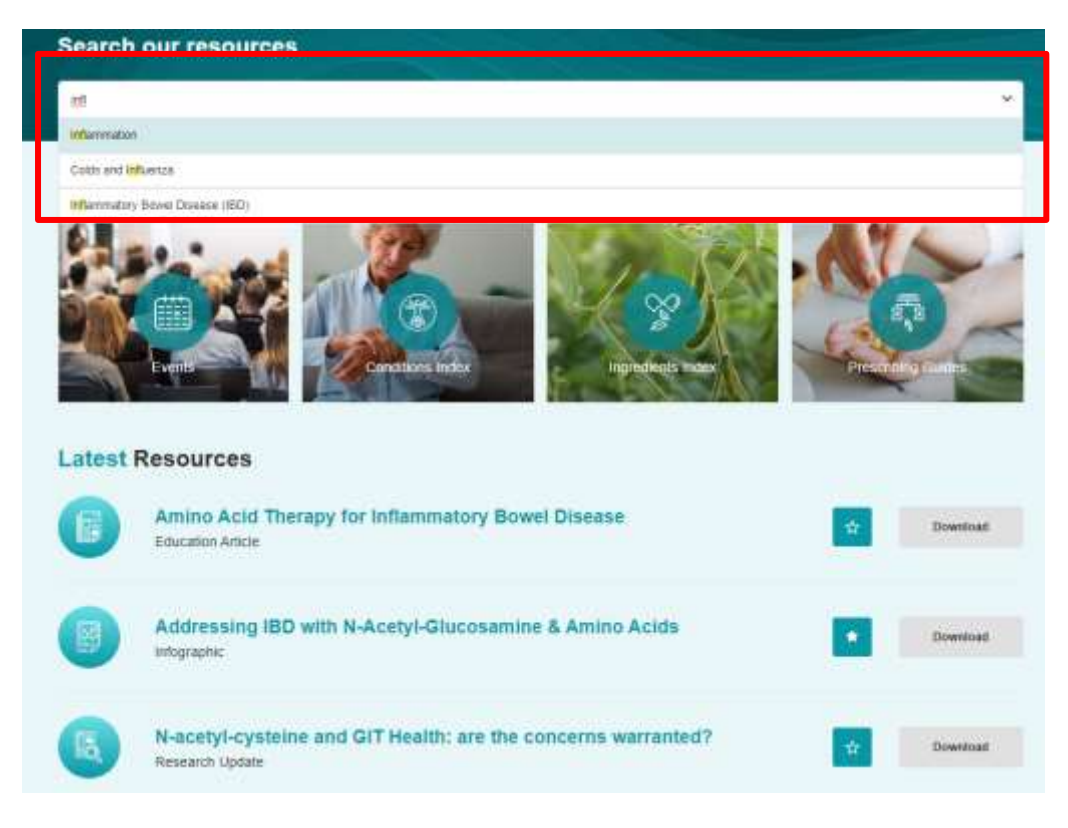

# b. Browse by specific resource types **Browse our library**

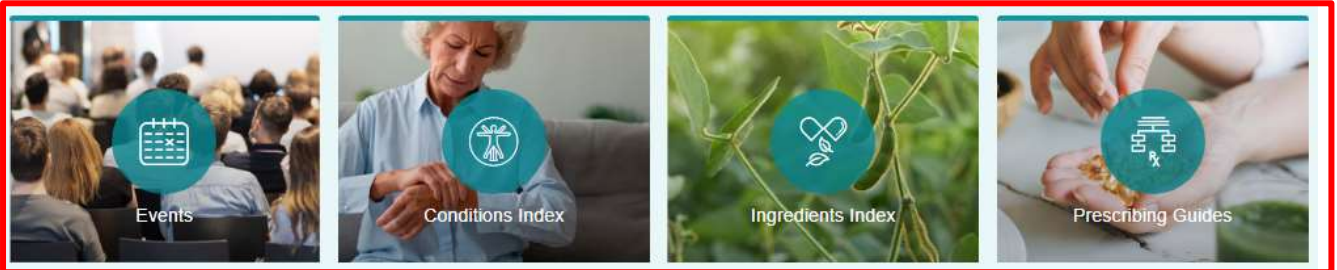

- c. View the most recently added resources to keep your learning up to date. You can either Download to view now, or Star the resource to read later. If you wish to unfavourite any item you can do this by deleting it from your My Learning Dashboard.
- **Browse our library**

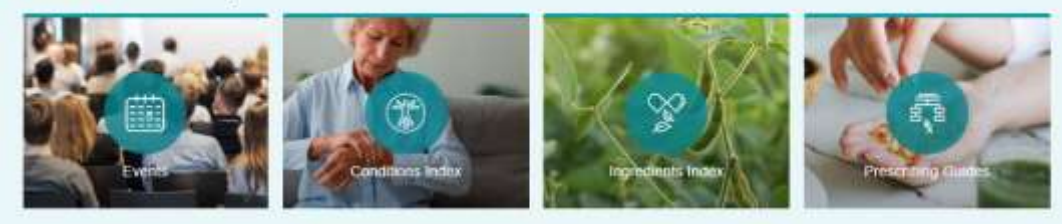

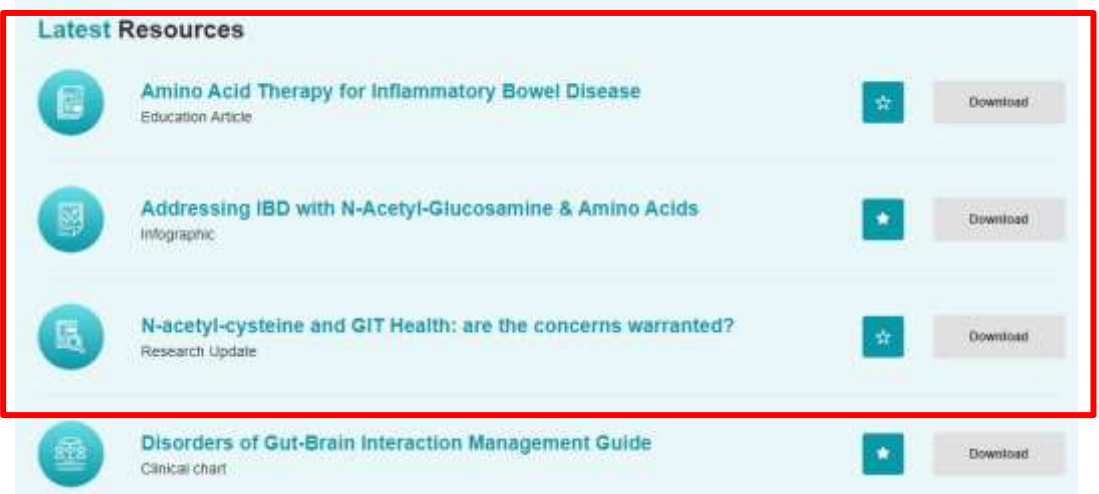

### **3. Events**

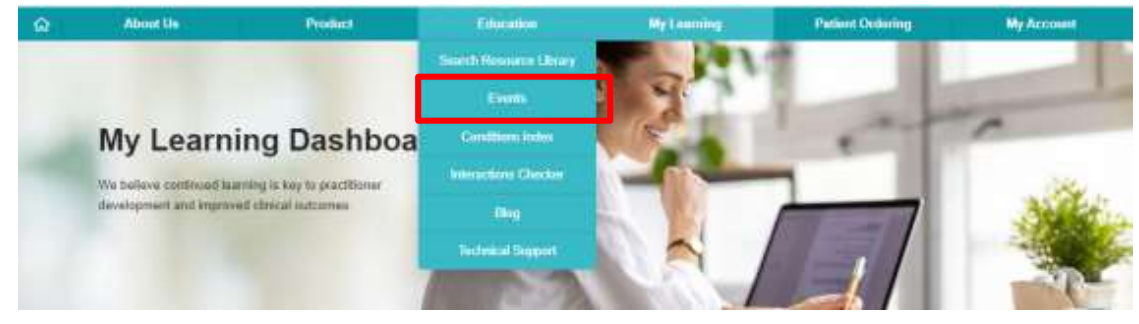

a. When there are new events available they will appear at the top of the page

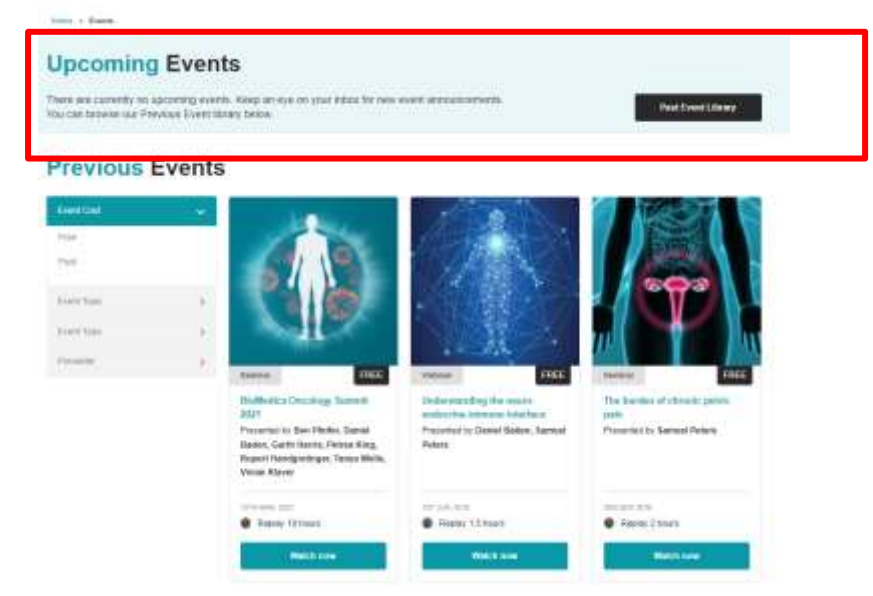

b. Browse and search for past events using the left hand filters to help narrow down an event of interest to you.

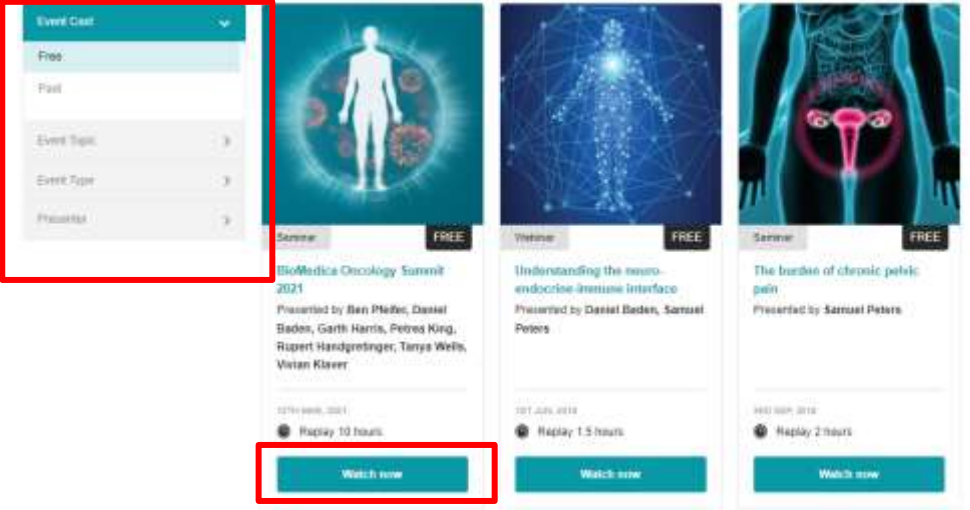

c. To watch one of our free events, click the watch now button which will take you to the video viewing page. You can click the Star button to add the video to your favourites to access through your My Learning dashboard and watch at a later date. Once you have viewed the video you can request your certificate of attendance from here. You can also find handouts or materials related to this event in the grey box on the right

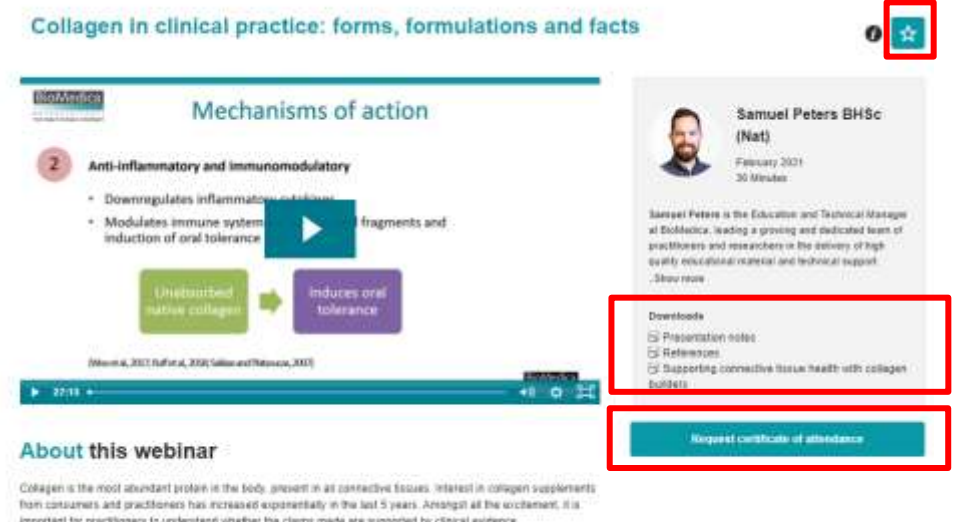

in this Lunch and Learn practitioners will be trinight up to date on the functional role of collagen supprements in<br>constantination and the benefits of choosing specific food-beaed, cimically-researched and vegetation coll

d. If you would like to view a paid event that you have not yet purchased, click the Learn More button which will take you to a page that gives you more information about that event and options for purchasing. Please note Practitioner with shopping cart refers to Australian Practitioners and Final Year Students who can purchase products directly from BioMedica. Practitioner with no shopping cart refers to Practitioners outside of Australia or Students who do not yet have access to purchase BioMedica products. If you don't have a shopping cart, you will be directed to a third party website to make your purchase. Practitioners with a BioMedica shopping cart will be directed to purchase on the website. Once your purchase has been completed, all practitioners can access the recording via your MyLearning dashboard.

# **Previous Events**

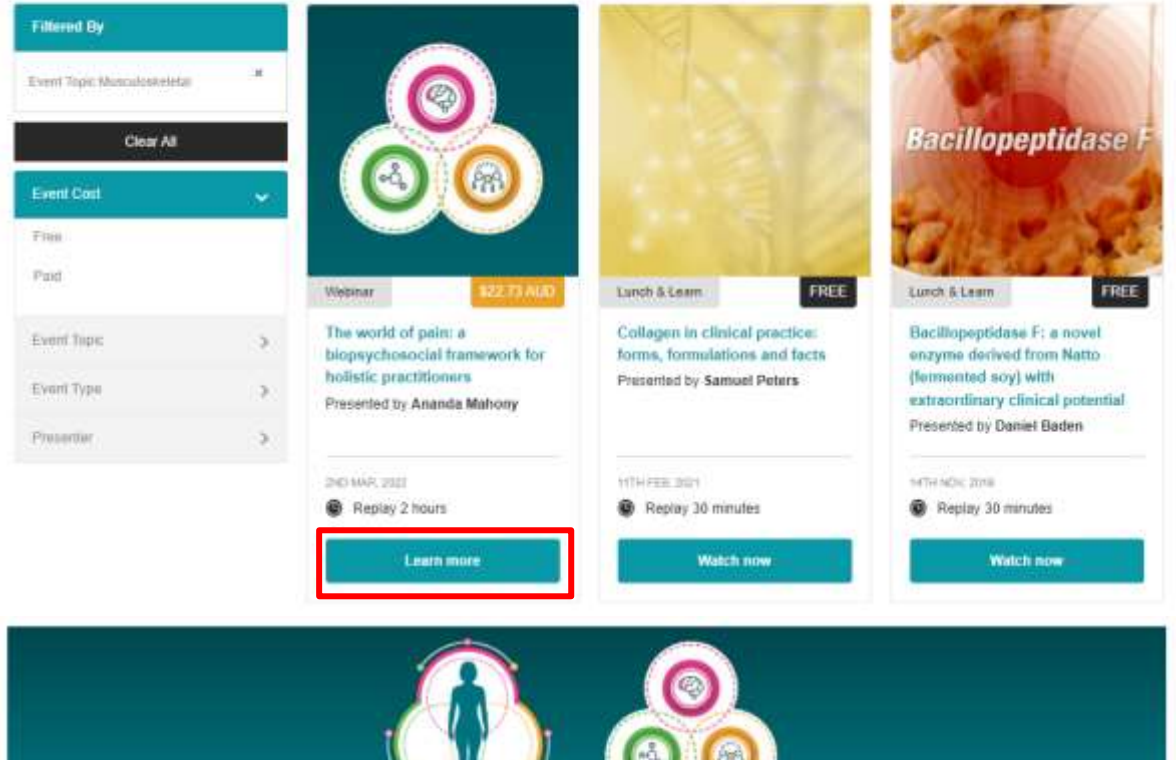

# The World of Pain

A biopsychosocial framework for holistic practitioners

Persistent pain impacts 1 in 5 Australians, placing burden on health care systems and significantly impacting the individual's quality of life and mental health.

In contrast to the biomedical model for chronic pain management which focuses on a narrow pathology-based pharmacocentric view. and an ongoing search of a single anafomical or biomechanical cause, a holistic approach to chronic pain identifies multiple contributing factors across biomedical, psychological and social domains and understands that as human beings, everything matters

Our 2-part webinar series. The World of Pain: A biopsychosocial framework for holighc orachiteners, provides a framework for understanding, assessing and managing pain from a holistic and biopsychosocial (BPS) perspective. Clinical strategies and case studies are also discussed within this framework to provide clinical relevance and immediate application

**Buy Recording** Practitioner with shopping cart er no shopping cart

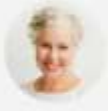

#### Our Expert Speaker Ananda Mahony

B.App.Sc (Nat), MScM (Pain Management)

A naturopath for 20 years. Ananda's interest in pain management emerged out of the frustration of seeing patients receive inconsistent treatment and the use of isolated pain management strategies rather than holistic care.

Clair is a Notrition lecturer at Torrens University and private clinician at Vibe Natural Health in Brisbane. She works daily with people who are struggling with chronic ongoing pain caused by conditions such as neuropathy, migraines. IBS and foromyalgia, and autoimmune or injury related pain among others.

Clair's passion for education and continued learning led her to undertake postgraduate studies in Human Nutrition at Deakin University, and more recently Ananda completed a Masters in the Science of Pain Management at Sydney University to align more closely with her special interest in clinical practice. Ananda is a member of The Australian Pain Society.

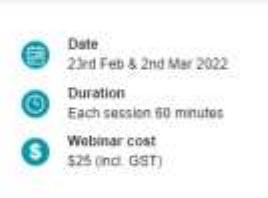

### **4. Conditions Index**

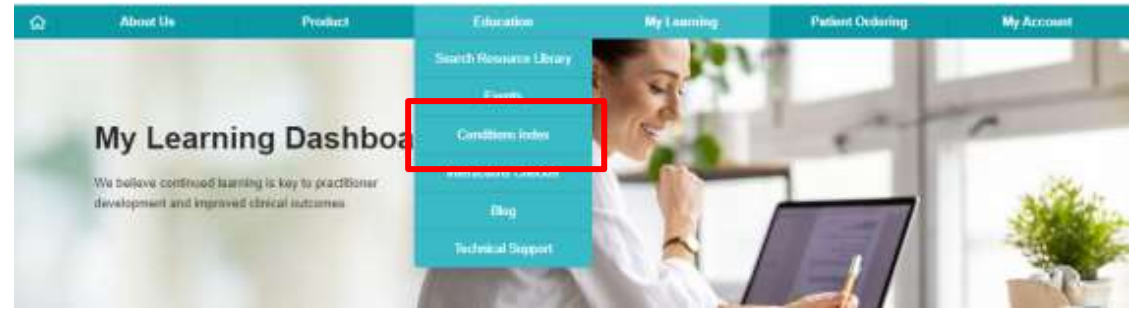

- a) Search for resources based on a specific condition or ingredient. Either scroll through the list of conditions or type in a search term to the search box.
- b) Alternatively, you can view the specific conditions organised alphabetically. Click on the letters of the alphabet in the grey box to view conditions starting with that letter.

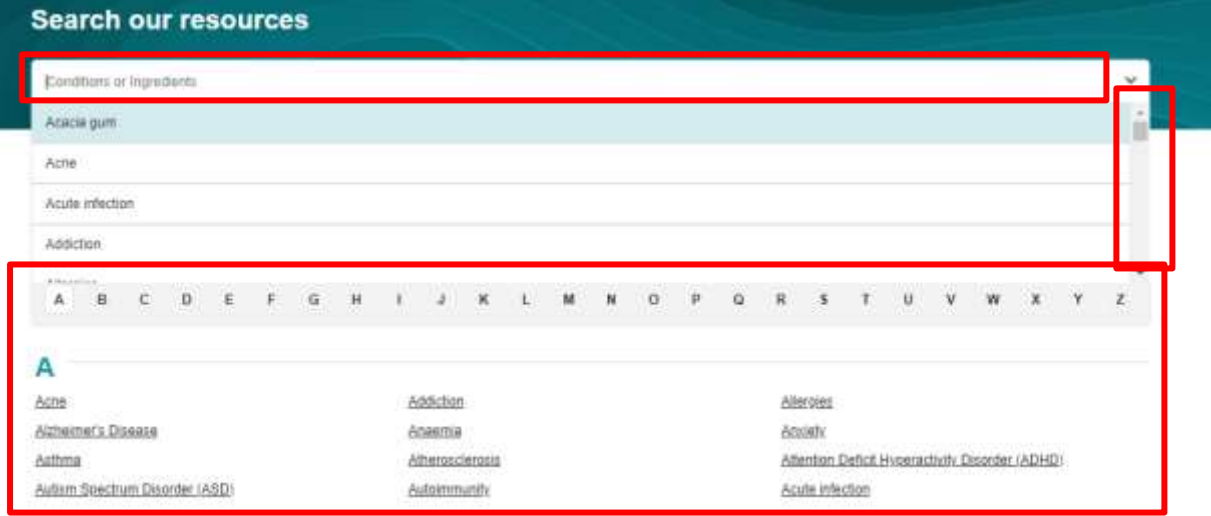

c) Click on a condition to see all of the resources available relevant to the condition. Toggle across the different tabs to view the different resource types. You can either click Download to view now, or Star to revisit (in My Learning) at a later time.**Conditions Index** 

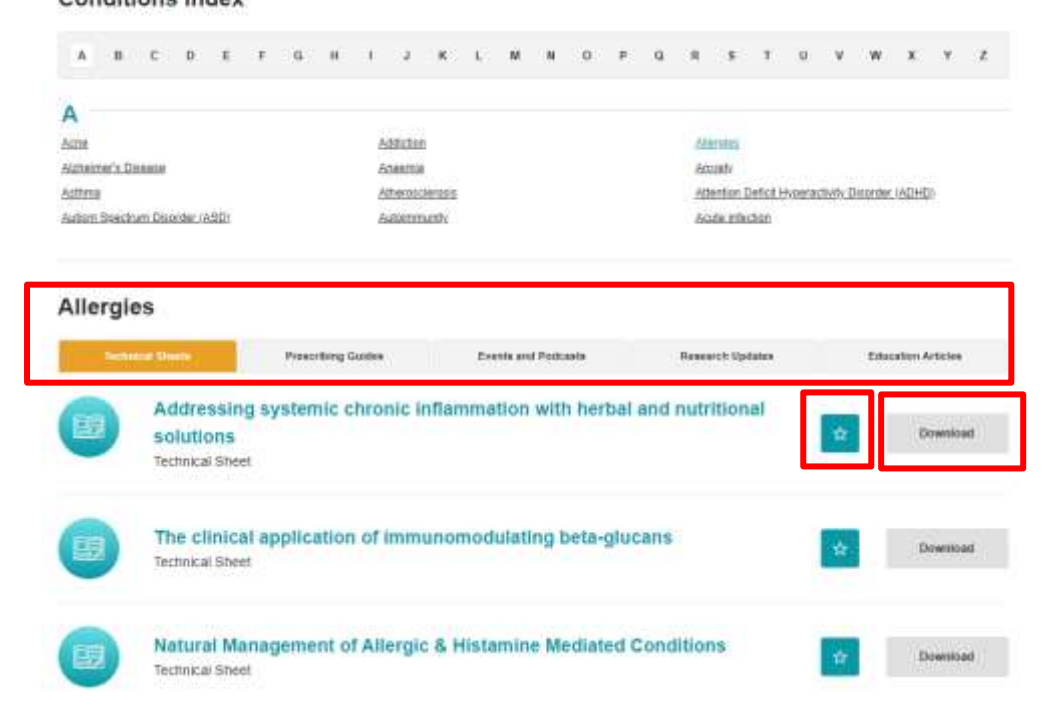

#### **5. Interactions Checker**

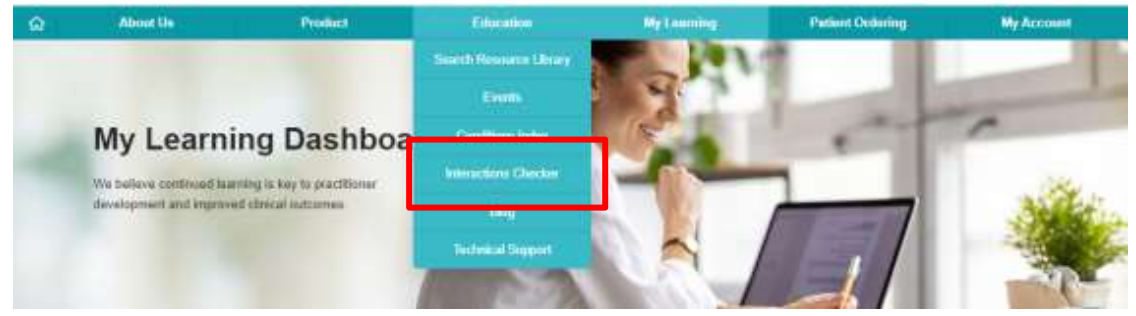

This page gives you information on what the Interactions Checker and how to use it. There is a link on individual product pages to the IMGateway interaction database. Follow the instructions on this page to access the database.

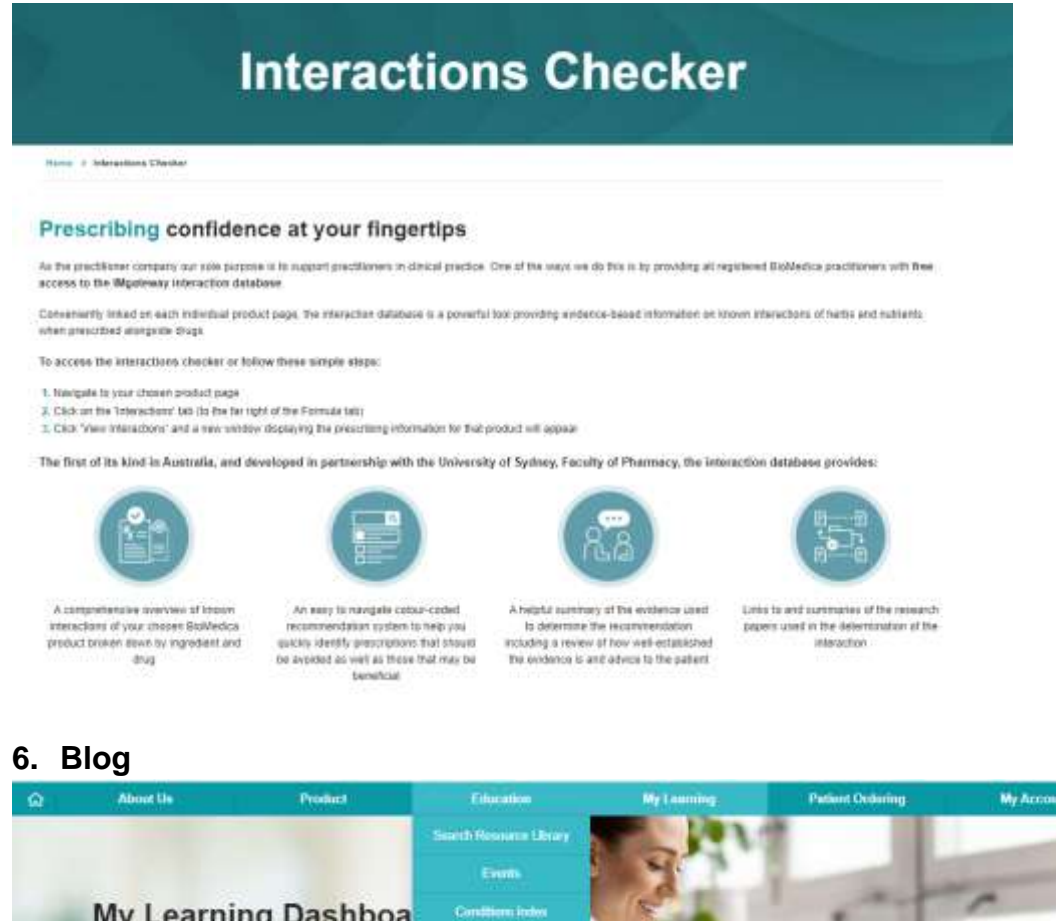

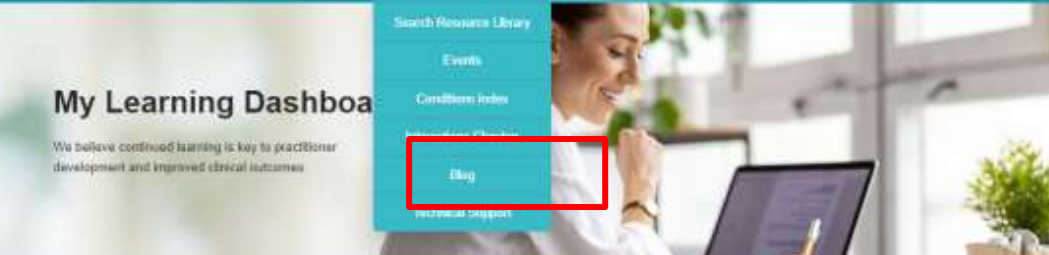

a) View our Blog Library. Use the filters on the left to narrow down articles based on your interest. Or sort alphabetically by article name or by date.

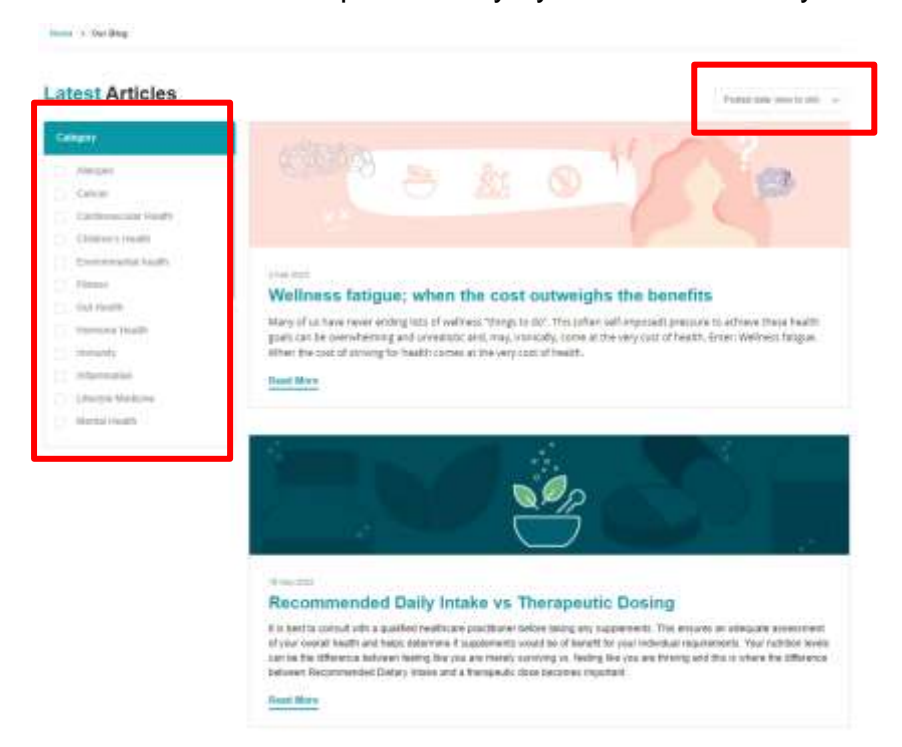

b) When reading a Blog article, you can easily share this to your Facebook or LinkedIn account by clicking on the icons at the top

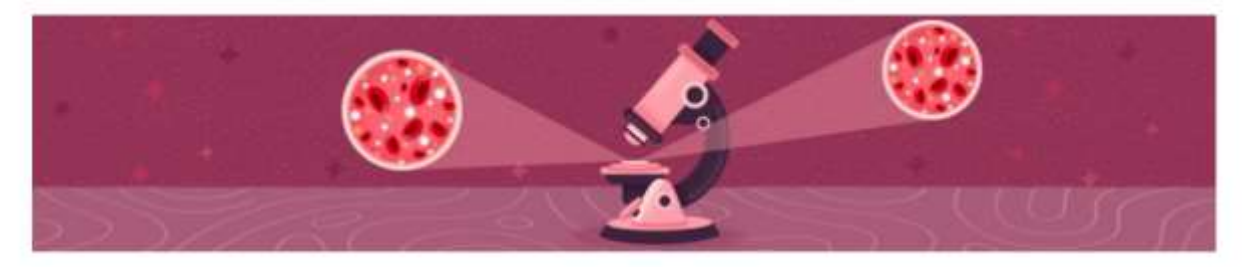

#### Anaemia - is iron deficiency the only culprit?

Share: (f) (in)

Anaemia is one of the most common conditions encountered by primary care practitioners and naturopaths alike, estimated to affect 1.6 billion people worldwide. Iron deficiency is the most common cause and type of anaemia, however, there are various causes of anaemia that must be considered to ensure appropriate treatment and a return to full vitality following diagnosis. In this blog we will share with you the types and causes of anaemia that may be nutritionally driven or holistically supported.

Anaemia is considered a disorder of the blood. It occurs in circumstances whereby the body does not make enough, destroys, or loses too many red blood cells. Red blood cells contain haemoglobin; a protein that carries oxygen around the body. Thus, those with anaemia have difficulty meeting physiological oxygen demands. The most common symptoms are low energy, fatigue, shortness of breath, dizziness, and light headedness. Other symptoms include headaches, chest pain, a fast or irregular heartbeat, reduced exercise tolerance, and difficulty concentrating. The various types of anaemias can generally be grouped into two groups or types: microcytic and macrocytic.

#### Microcytic anaemia

### **7. Technical Support**

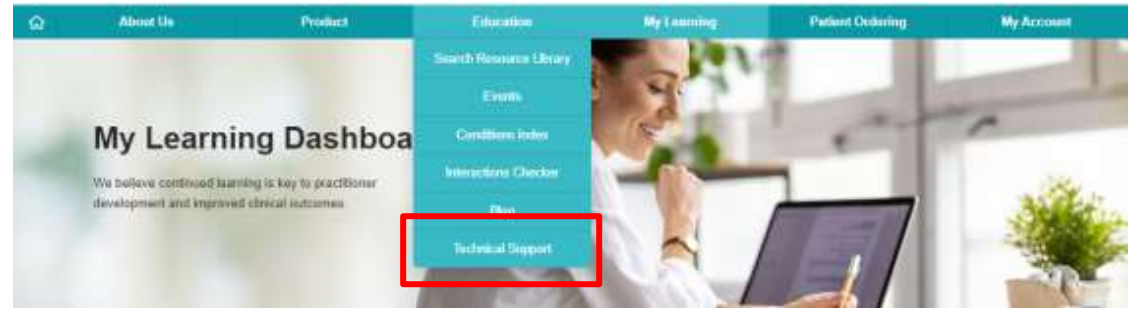

1. View information and contact details for our Technical Support team.

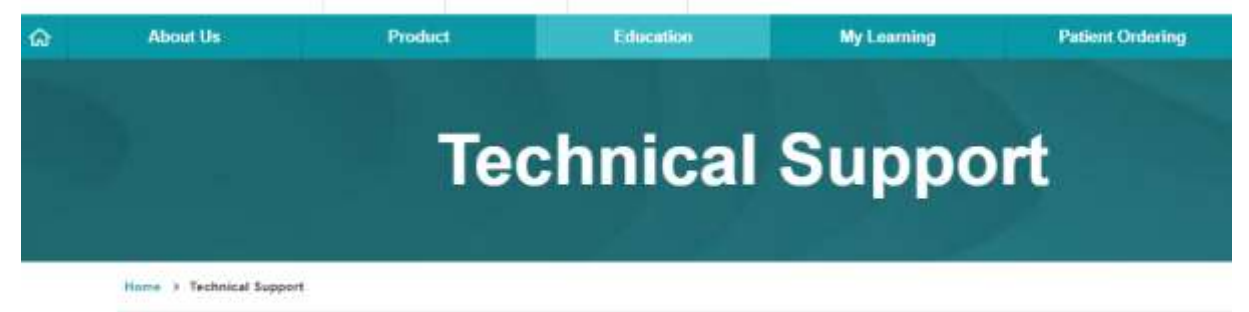

# **Technical support**

The BioMedica technical support team is staffed by fully qualified Naturopathic Practitioners. Our technical team takes great pride in preparing highly researched technical and product information for our practitioners. Should you have a specific technical enquiry, please do not hesitate to contact our technical support learn on 1300 884 702 or email technical support@biomedica.com.au

Please note that during busy times this may take up to 72 hours. Your patience is much appreciated as we take the time to research and prepare a response. If you are looking for an immediate answer, product information and fechnical data sheets can be viewed on the BioMedica website. We will endeavour to get back to you as soon as possible.

# **Checking for interactions**

If you have an enquiry about potential interactions between ingredients in a BioMedica product and other herbs, drugs or nutrients, practitioners now have 24-hour access to the interactions checker used by BioMedica's fachnical support team. Simply click the 'interactions' button on any BioMedica product page.

**Find out More** 

# **An introduction to your My Learning dashboard**

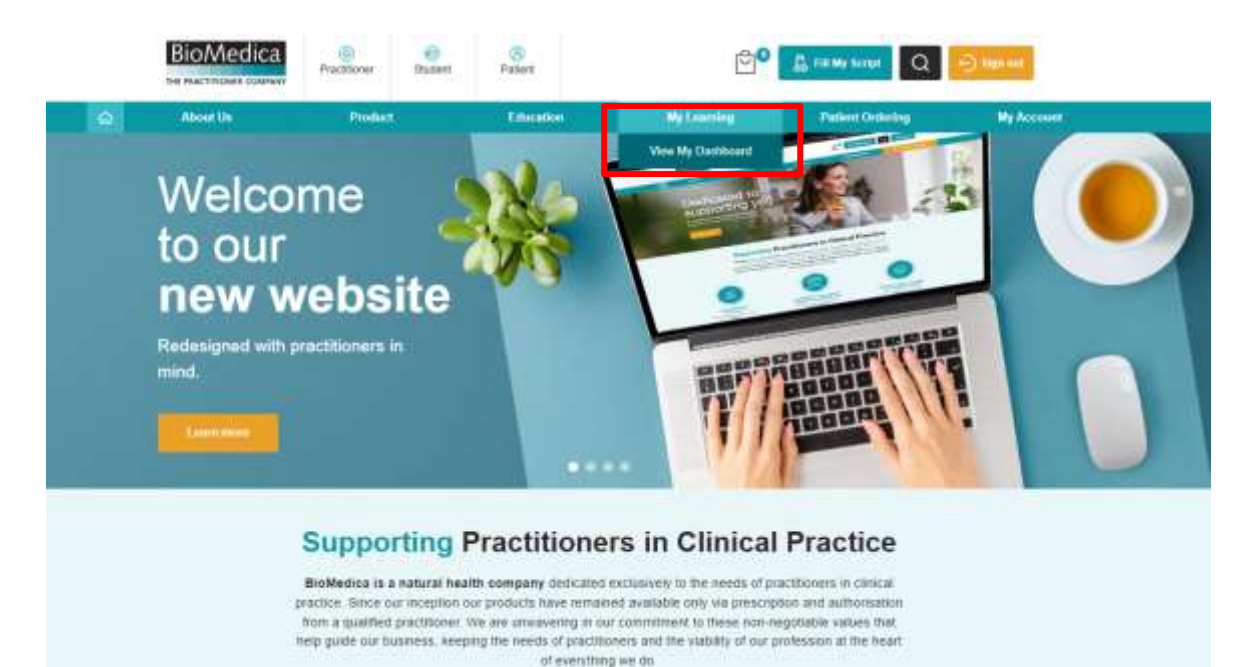

1. To access your dashboard hover over the My Learning menu and select View My Dashboard. Here you will see your personalised learning dashboard containing all of the events and resources you have starred.

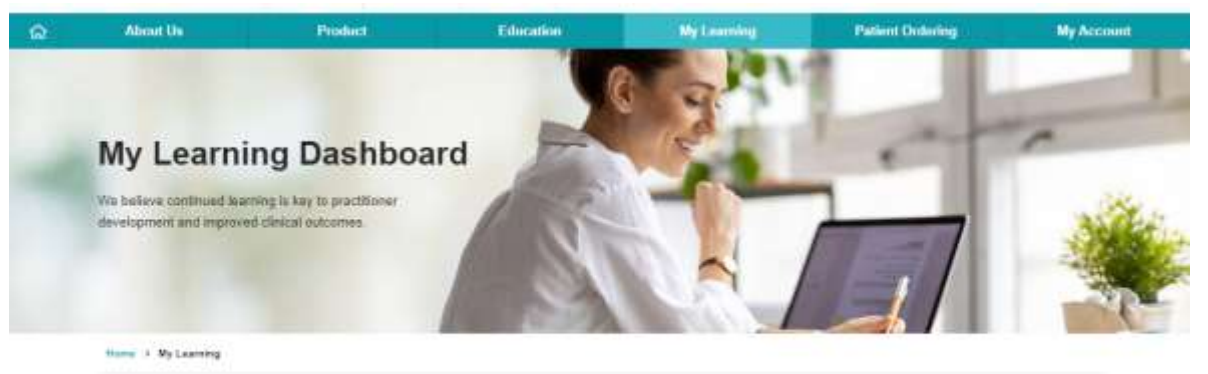

#### Welcome to your personalised learning experience

ectornise this page with the technical sheets, infographics, research updates and clinical charts you love to refer to. This is also where you will find your event replays and CPE attainments within easy reach

Come back at any time to refresh your knowledge and keep your deshboard up-to-date by browsing our Resource Library for our latest releases

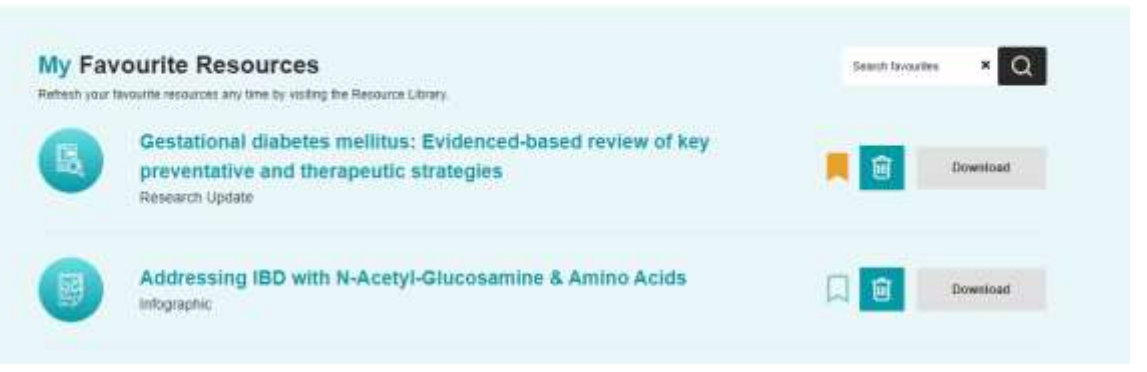

### **2. My Favourite Resources**

- a. These are the resources you have starred in the Education tab.
- b. If you have a long list of favourites you can bookmark the ones you most regularly reference by selecting the bookmark icon beside it. It will be highlighted in orange when it is bookmarked.
- c. To remove an item from your favourites, hit the trash can button.
- d. To download the resource click on the Download button.
- e. You can also search your favourites using the search box at the top
- f. Each line shows the resource Title (in teal font) and the type of resource it is below it (in smaller black font).

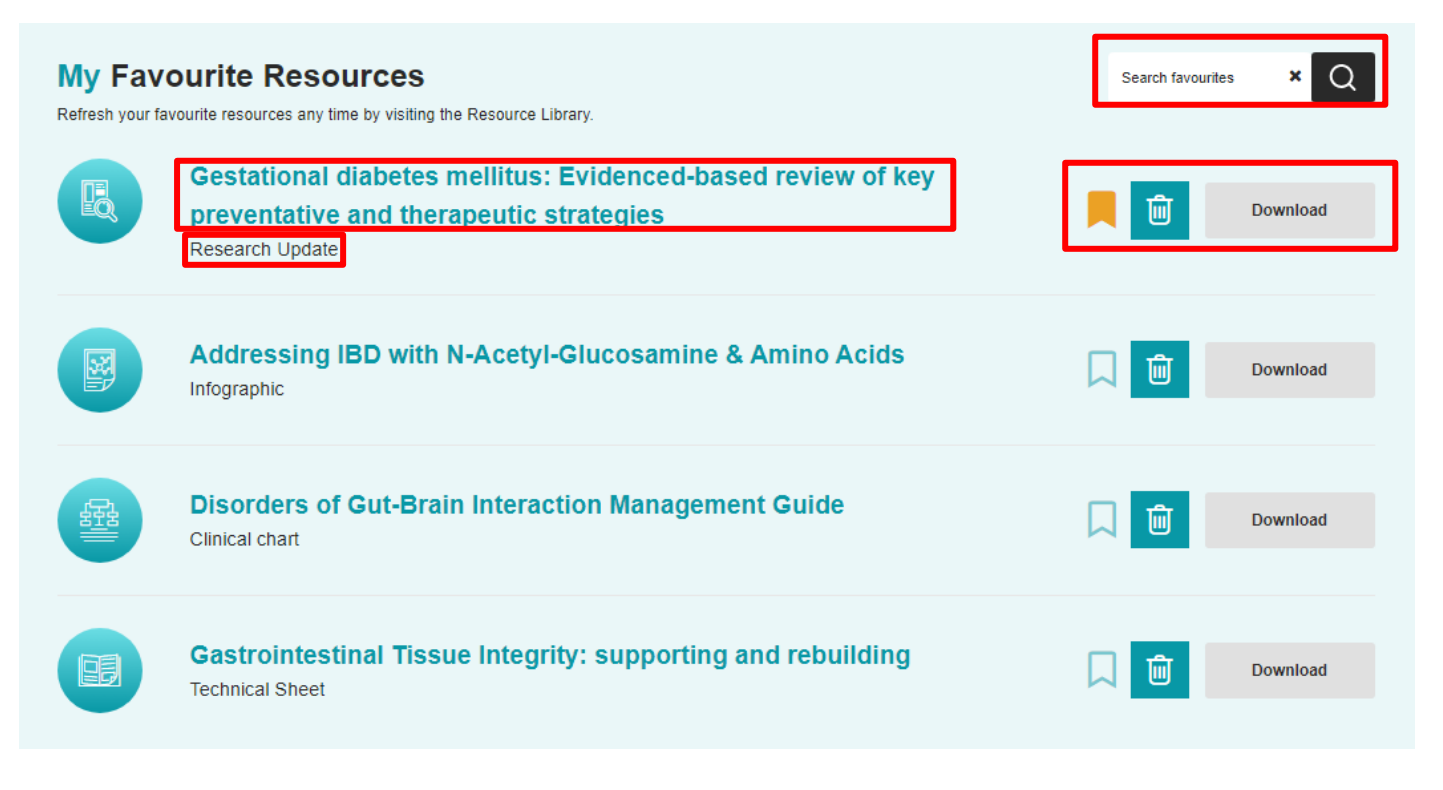

# **3. My Event Registrations**

a. When you have registered for an upcoming BioMedica event, it will appear here

### **My Event Registrations**

You have not registered for any upcoming events. To register, visit our Events page and follow the prompts

**View Upcoming Events** 

### **4. My Event Replays**

a. Here you will find all of the events you have previously registered for, including paid events

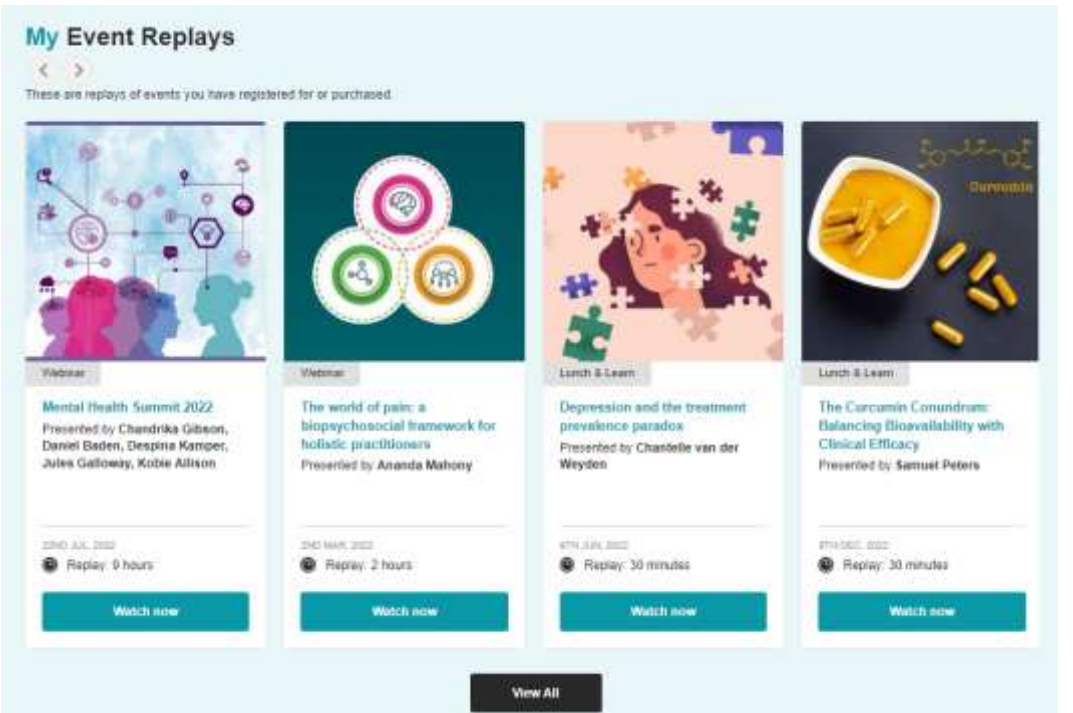

#### **5. My Favourite Recordings**

a. In this section you will find events that you have starred in Events under the education menu but have not previously registered for.

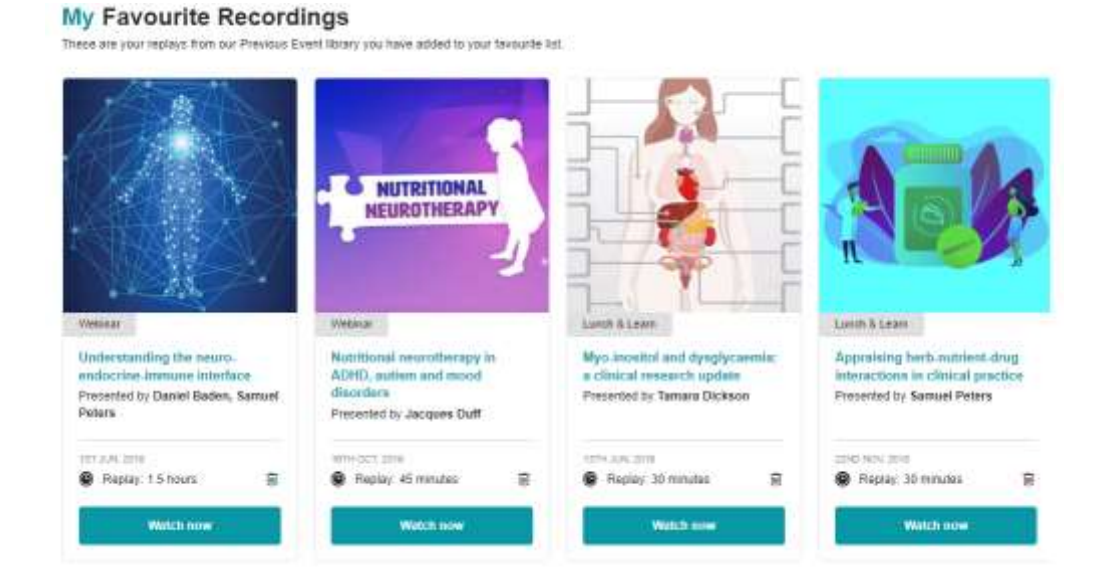

### **6. My Certificates of Attendance**

a. This is where you can find the Certificates of Attendance for previous events that you have attended.

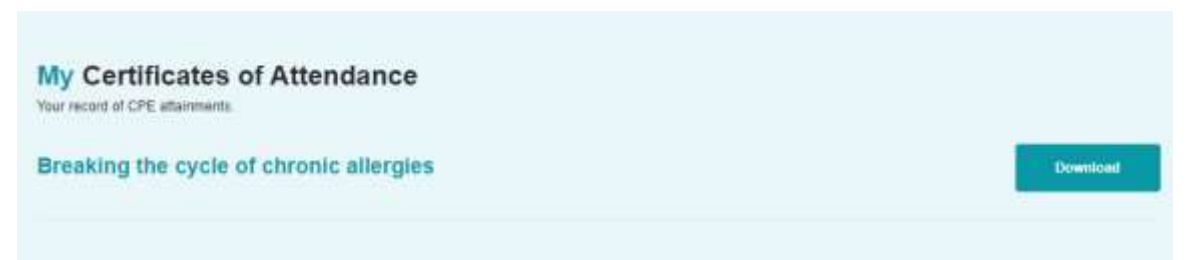